# Layer-3-Konfiguration für Inter-VLAN-Routing auf Managed Switches der Serie 300 Ī

### Ziel

Ziel dieses Dokuments ist es, das Layer-3-InterVLAN-Routing auf 300 Switches zu konfigurieren.

### Anwendbare Geräte

·Switches der Serie 300

## Schrittweise Vorgehensweise

Voraussetzungen

1. Stellen Sie sicher, dass die Layer3-Funktion aktiviert ist. Weitere Informationen zum Aktivieren des Layer-3-Modus auf der Firmware-Version 1.2.7.76 oder früher finden Sie unter [Konfigurieren des Layer-3-Modus für SX300](https://supportforums.cisco.com/document/112966/how-configure-layer-3-mode-sx300). Weitere Firmware-Informationen finden Sie unter [Switching to Layer 3 Mode auf den Switches der Serie SF/SG 300.](ukp.aspx?vw=1&articleid=5073)

2. Stellen Sie sicher, dass Sie mehr als ein VLAN konfiguriert haben.

#### Erstellen von VLANs

Schritt 1: Wählen Sie mithilfe der GUI des Switches VLAN Management > Create VLAN (VLAN erstellen) aus.

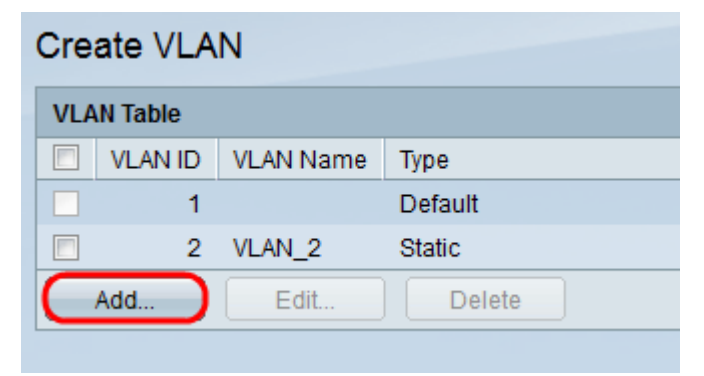

Schritt 2: Klicken Sie auf Hinzufügen, um ein neues VLAN zu erstellen, und geben Sie die VLAN-Parameter ein.

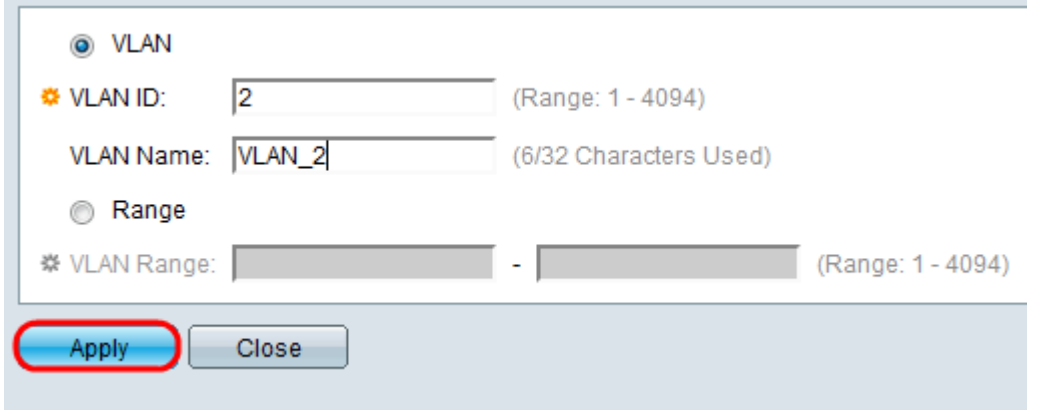

Schritt 3: Um eine einzelne VLAN-Check-VLAN-Optionsschaltfläche hinzuzufügen, geben Sie die VLAN-Informationen ein. Wiederholen Sie diesen Schritt, um weitere VLANs zu erstellen.

·VLAN-ID - VLAN-Nummer.

·VLAN-Name - VLAN-Beschreibung

Schritt 4: Um einen Bereich des VLAN hinzuzufügen, aktivieren Sie das Optionsfeld Range (Bereich), und geben Sie den Bereich der IP-Adresse ein.

·VLAN Range (VLAN-Bereich): VLAN-Nummernbereich.

Schritt 5: Klicken Sie zum Speichern auf Übernehmen.

#### Port dem VLAN zuweisen

Schritt 1: Wählen Sie über die grafische Benutzeroberfläche des Switches VLAN Management > Port to VLAN aus.

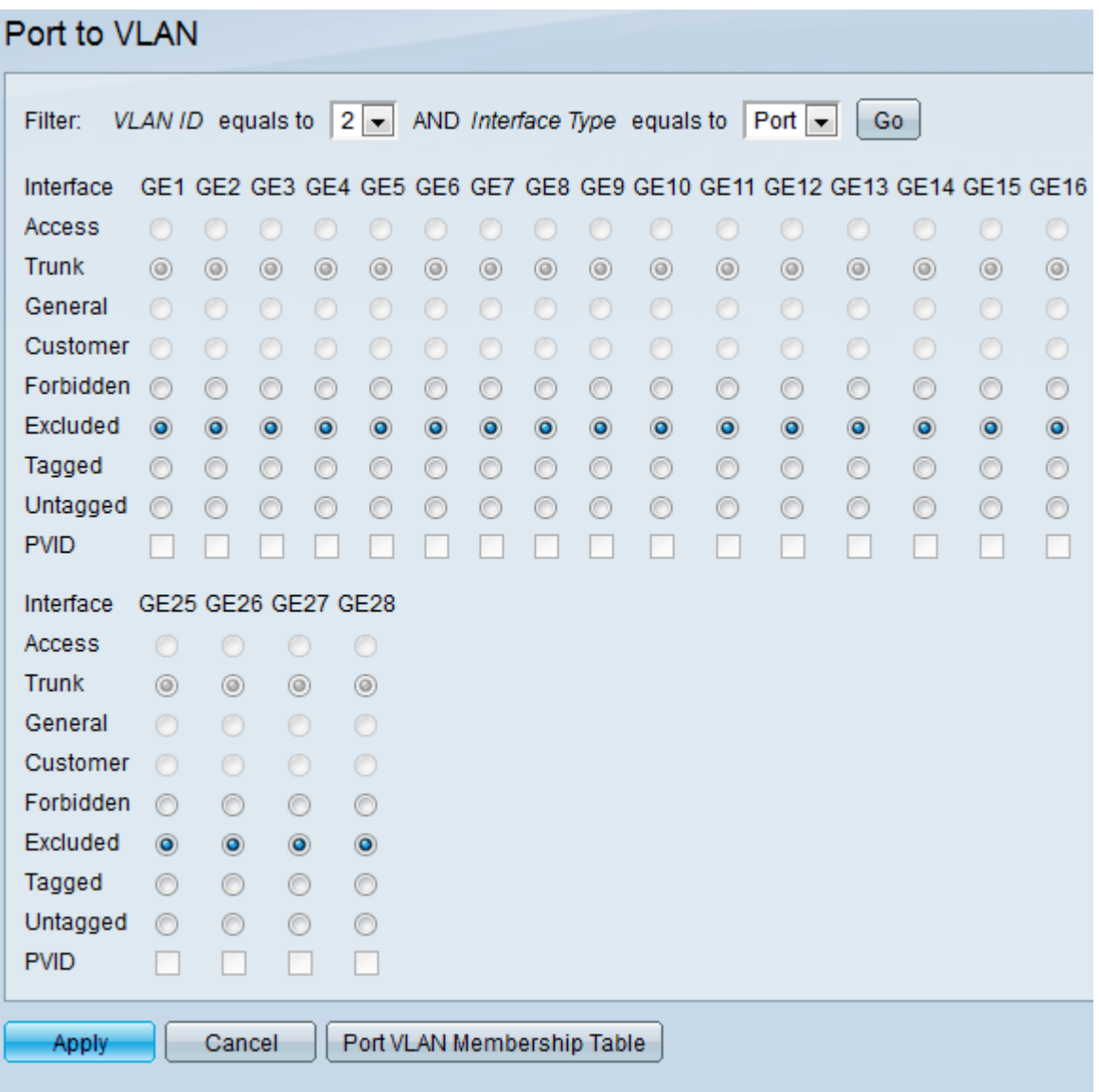

Schritt 2: Wählen Sie im Dropdown-Menü VLAN ID die VLAN-ID-Nummer aus, und wählen Sie im Menü Interface Type (Schnittstellentyp) den Schnittstellentyp aus.

Schritt 3: Klicken Sie auf Go, um den Status der VLAN-Mitgliedschaft des ausgewählten Ports anzuzeigen.

Schritt 4: Wählen Sie einen Schnittstellentyp aus den Optionsfeldern aus.

·Zugriff - Die Schnittstelle ist ein nicht markiertes Mitglied eines einzelnen VLANs.

·Trunk - Die Schnittstelle ist kein Mitglied eines bestimmten getaggten VLANs.

·Allgemein - Die Schnittstelle unterstützt ein oder mehrere getaggte und nicht getaggte VLANs.

Schritt 5: Klicken Sie zum Speichern auf Übernehmen.

#### Inter-VLAN-Routing konfigurieren

Schritt 1: Wählen Sie unter GUI-Schnittstelle des Switches IP Configuration > Management and IP interfaces > IPv4 Interface aus. IPv4-Schnittstellenseiten werden geöffnet.

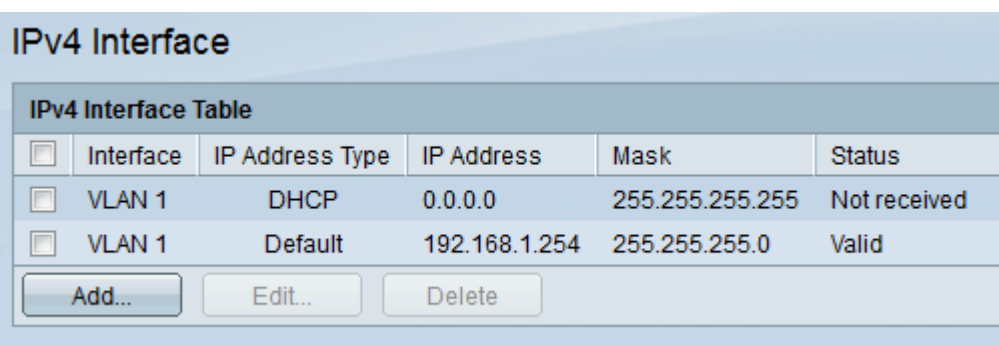

Schritt 2: Klicken Sie auf Hinzufügen, um die IP-Adresse für VLANs zuzuweisen.

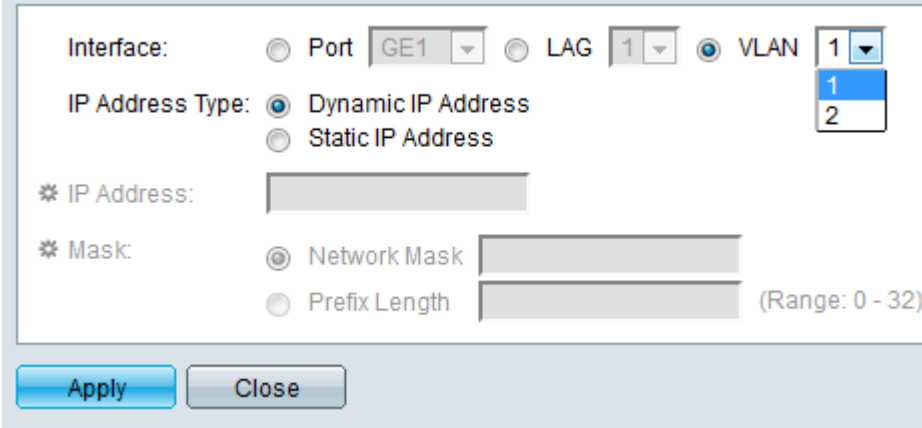

Schritt 3: Aktivieren Sie VLAN, und wählen Sie im Dropdown-Menü die VLAN-ID aus.

Schritt 4: Weisen Sie den VLANs eine IP-Adresse zu.

·IP-Adresstyp - Wie wird die IP-Adresse zugewiesen?

- Dynamische IP-Adresse Zuweisung dynamischer DHCP-IP-Adressen.
- Statische IP-Adresse Manuell konfigurierte IP-Adresszuweisung.

Schritt 5.Klicken Sie auf Übernehmen, um zu speichern.